# Shipping Instruction (Draft) INTTRA Guide step-by-step

### The INTTRA Website is fully compatible with browsers - Internet Explorer 8 ou Mozilla Firefox

1- Login at INTTRA [\(www.inttra.com\)](http://www.inttra.com/):

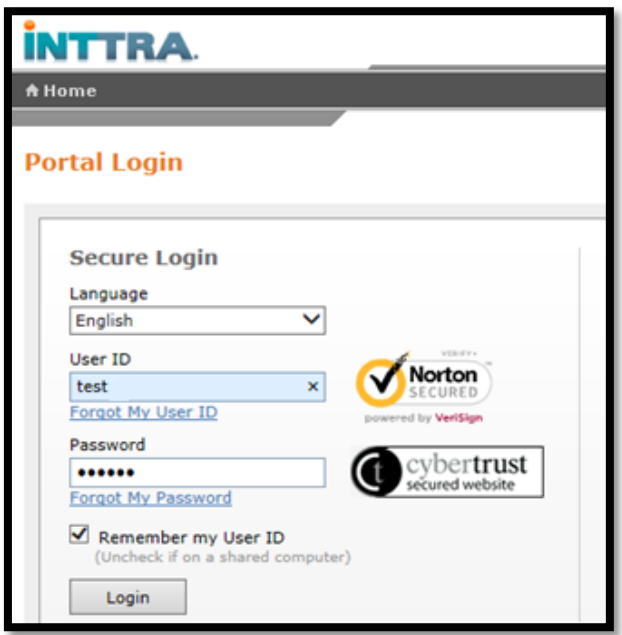

2- Move your mouse over "Shipping Instruction" and click on "Create New SI":

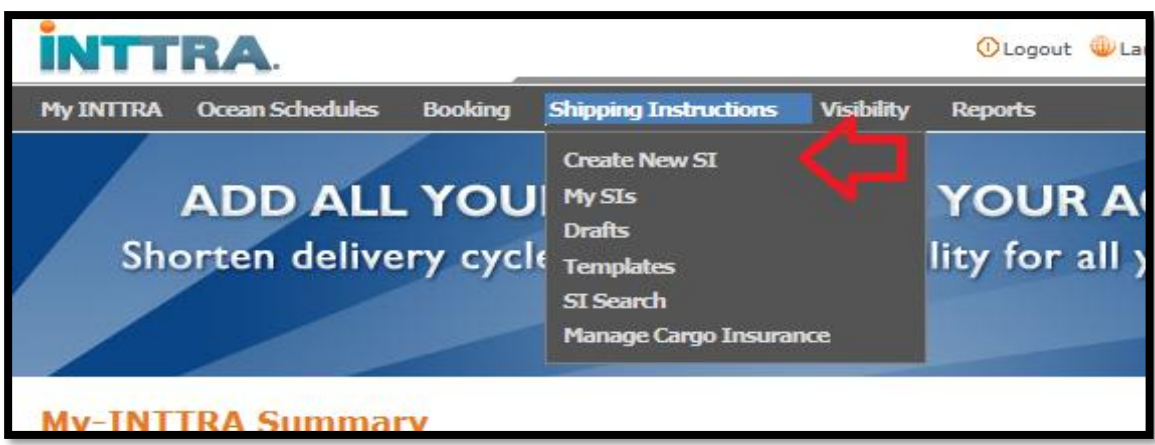

#### 3- 1st. Section:

**Carrier:** select MSC

**Carrier Booking Number:** provide carrier booking number **References:** Not needed, but you may use them to identify your shipment at INTTRA.com. **Shipper/Forwarder/Consignee/Notify:** party names should be provided in two lines without any accents or special characters, addresses may have up to 4 lines of 35 characters. In case 3rd Notify is needed, then this information can be provided at the cargo description. If the text doesn't fit at the structured fields provided, then it must be provided at B/L Comments field. *\*never use the fields at "add Party Details"*

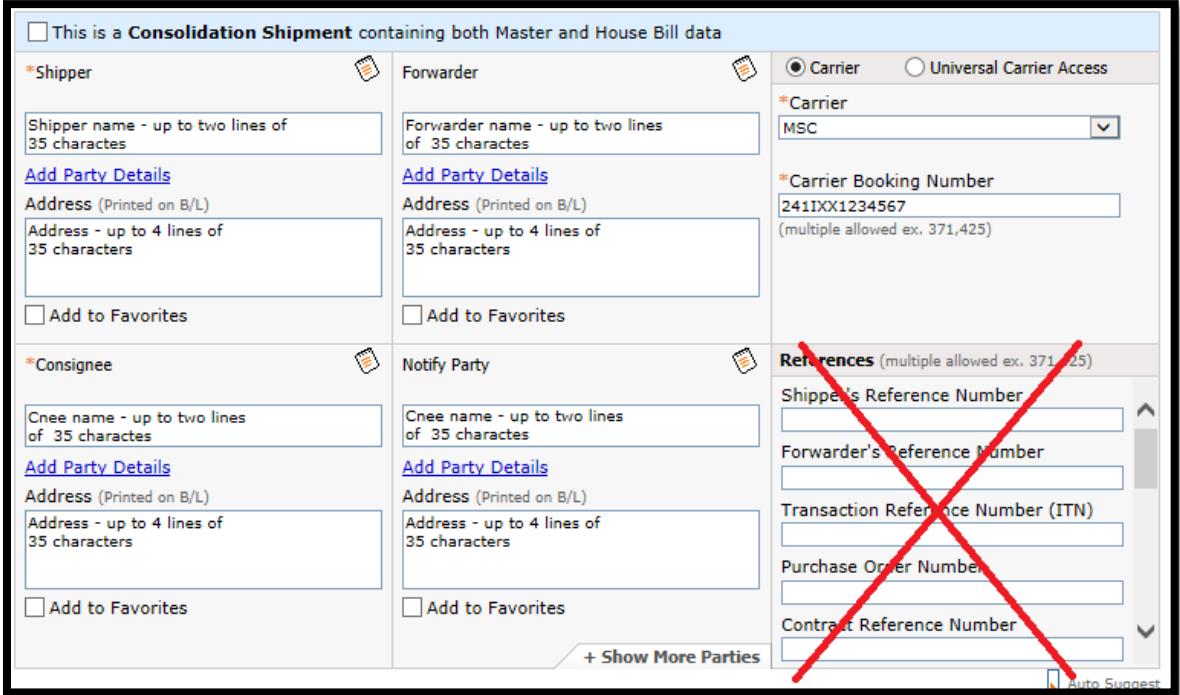

#### 4- 2nd. Section:

**Vessel**: provide vessel name

**Voyage:** provide voyage number

**Port of Load:** provide port of load from the list

**Port of Discharge:** provide port of discharge from the list

**Origin of Goods/Origin/Destination:** not mandatory

**Print on B/L as:** These fields can be used in case custom port standard name is desired.

They are only available at the time of sending the Shipping Instruction and it means that on "amend" stage they are unavailable.

• Ports MUST be the same on the bookings related to the shipment.

**Lloyd's Vessel Code:** not mandatory

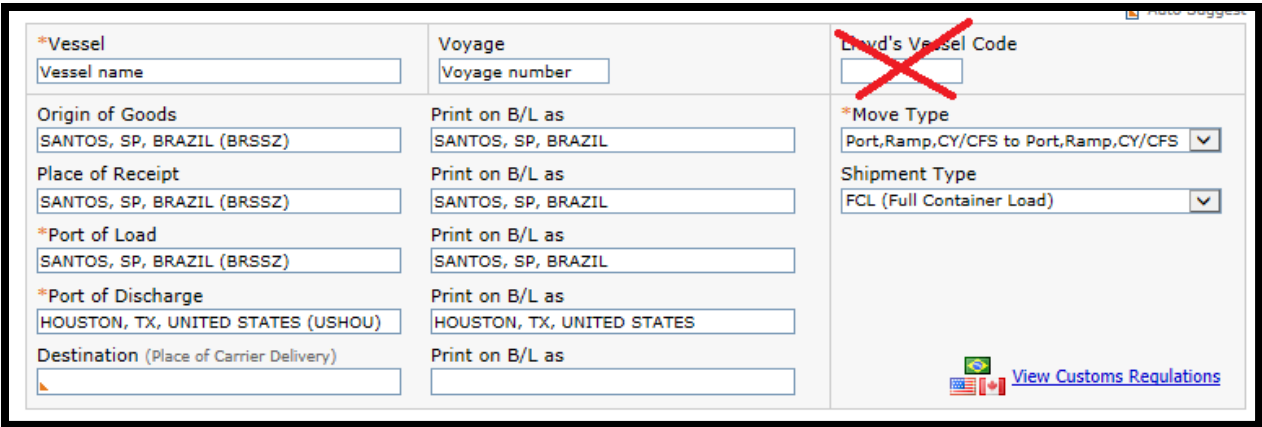

\* if you can't find the specific location, please search by the UNLOCODE at

<http://www.unece.org/cefact/locode/service/location.html> . UNLOCODES have five letters, the first two are related to the country and others three are random. Example: USHOU (United States - Houston), BRSSZ (Brazil - Santos) ...

5- Particulars:

*Container 1***:** 

**Container Number:** provide container number.

**Container Type:** provide container type.

**Container Net Weight/Container Tare Weight/Container Volume:** do not provide. If theses information needed to be printed on B/L, please insert them in the Cargoes Description. **Container Supplier:** inform "Carrier Supplier" or "Shipper Supplier" if you are the owner. **Carrier Seal #:** provide seal numbers (only one seal number per each field), never provide seal numbers at cargo description. In case you have more than 01 seal you should inform them in the fields indicated below by clicking in "Add Containers Details".

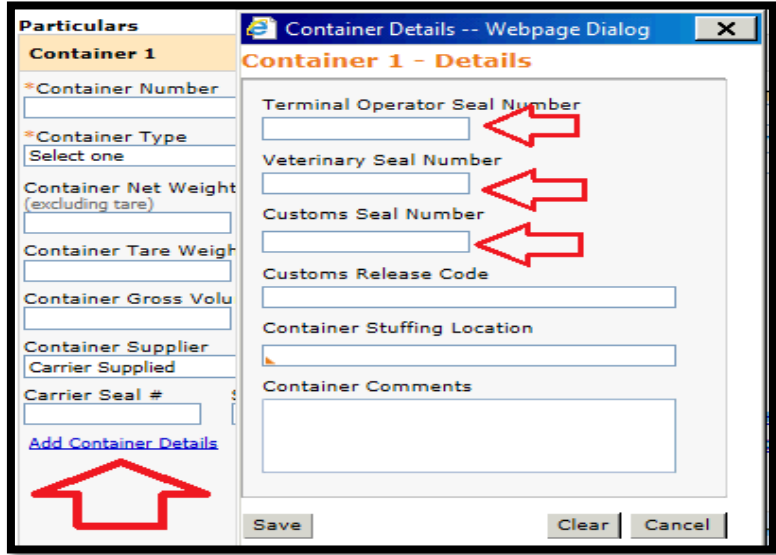

#### *Cargo 1:*

**Package count (mandatory):** packages quantity.

**Package Type (mandatory):** provide package type (Package types "UNIT(S), BULK(S), LOT(S), PIECE(S) and PALLET(S)" are not accepted by MSC).

**Print on BL as**: provide custom text to be printed on the BL.

**HS Code:** provide at least 8 digits of the NCM code.

**Schedule Number:** not needed.

**NCM Code**: do not provide.

**Cargo Description:** provide cargo description, NCM (if more than one), SD/DDE or DSE.

Container tare and net weight can also be provided at this position if needed. If you have more than one container with the same cargo, you will need to type the "short cargo description" as from the second container. If this field is in blank (with 3 dots) we will take any information from the 1<sup>st</sup>. Description to be the short cargo description for the others units.

**Marks and Numbers:** provide marks and numbers / Is not allowed blank lines in this field. **Add Hazmat:** click only if HAZMAT information is needed. This information MUST be the same informed at the DCA to the commercial team

**Cargo Gross Wt:** provide gross weight without tare. The "dot" should only be provided for grams and comma should never provide. Up to 3 decimals can be provided (Example: 22500**.**050).

**Cargo Gross Volume:** provide gross volume

**Cargo:** click *Add* if you need one more cargo

**Container:** click *Add* for more containers

**I'm shipping only one cargo in this shipment:** This option should NOT be selected since you have to inform the "short cargo description" as from the second container and on.

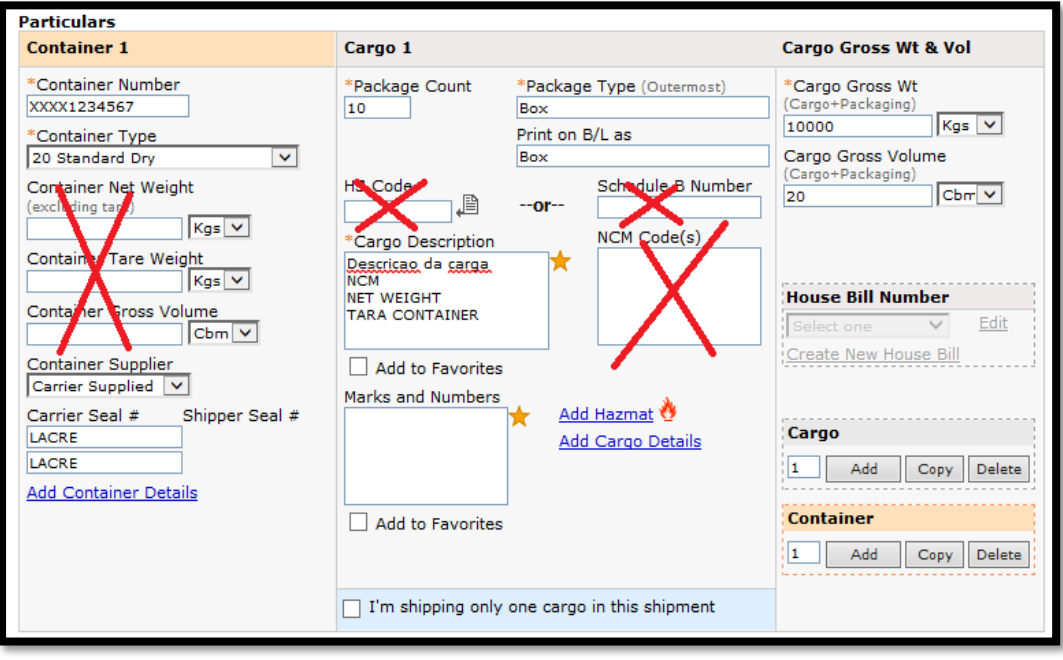

#### 6- Control Totals and Manifest Filing Information: DO NOT PROVIDE

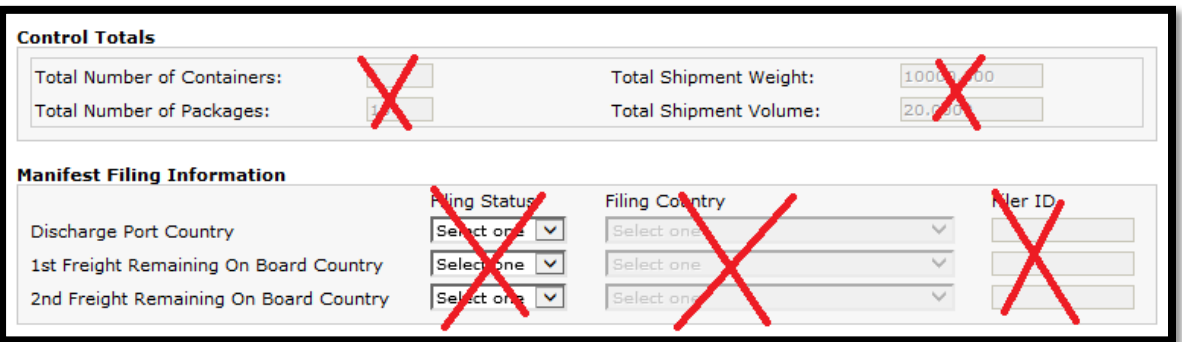

7- Documentation and Freight Charges - ignore all fields marked with a red X. **Ocean Freight Payable at:** provide place of payment **Ocean Freight:** payment type (Prepaid/Collect/Elsewhere). Please always repeat the Freight Modality in the B/L Comments.

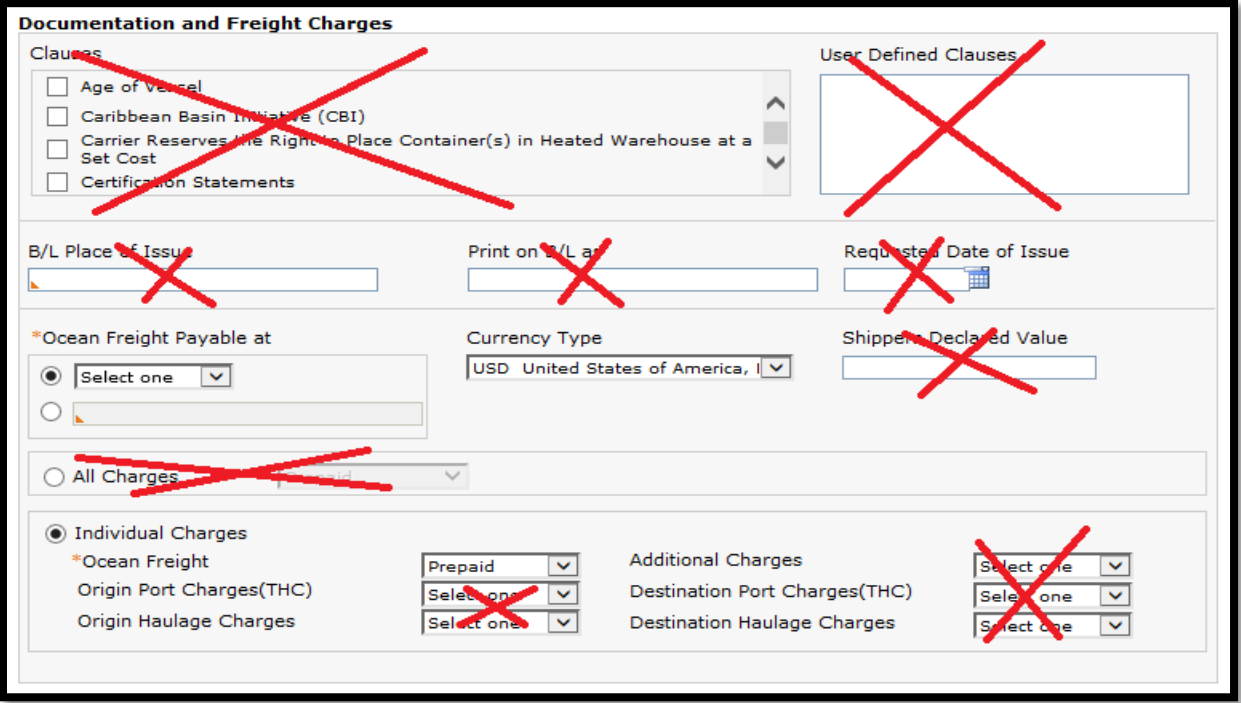

8- **B/L Print Instructions**: inform how many copies are needed Freighted and Unfreighted. **B/L Comments:** you should add in this field any information that are relevant in this shipment, for example:

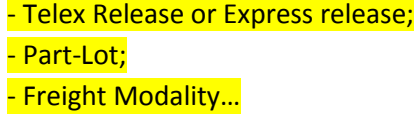

• These instruction will NOT be printed on B/L.

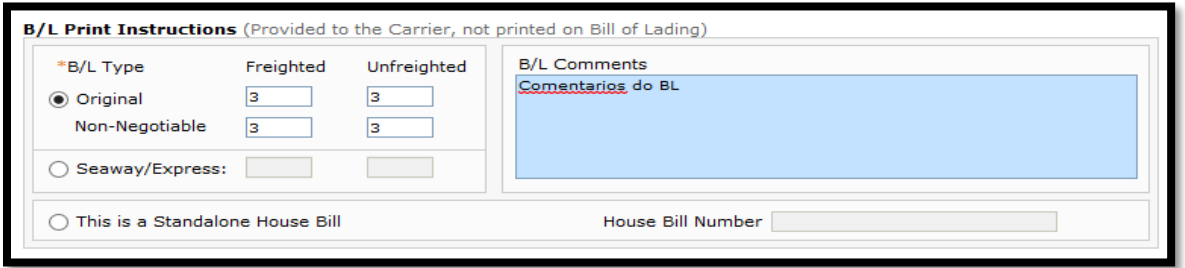

For Consolidation Shipment containing both Master and House B/L, please follow below instructions to inform the Original Shipper and Ultimate Consignee.

1- Click in the check-box:

This is a Consolidation Shipment containing both Master and House Bill data

2- Click in "Create new House Bill" (Section Particulars)

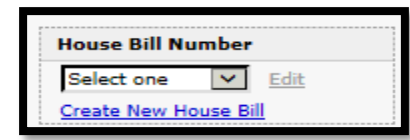

3- Inform the House B/L number, the Original Shipper and Ultimate Consignee and press "SAVE".

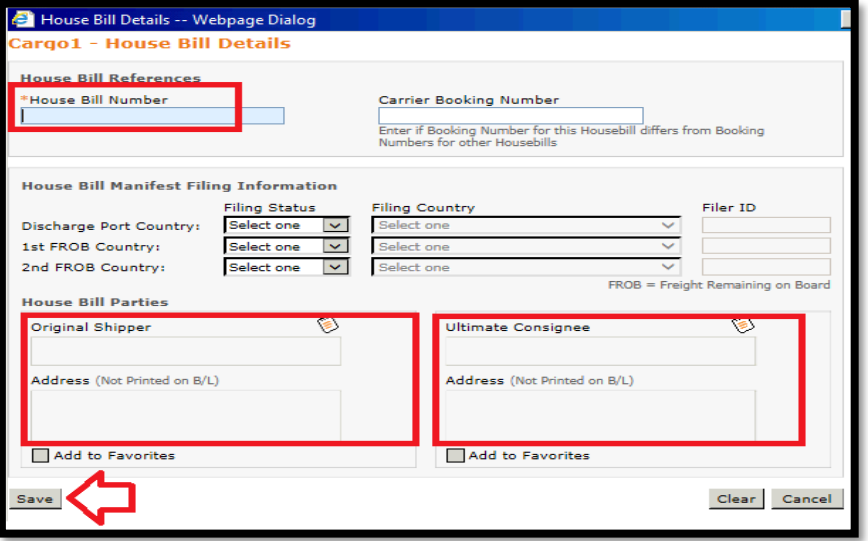

9- Partner Notification Emails: provide emails for INTTRA notification.

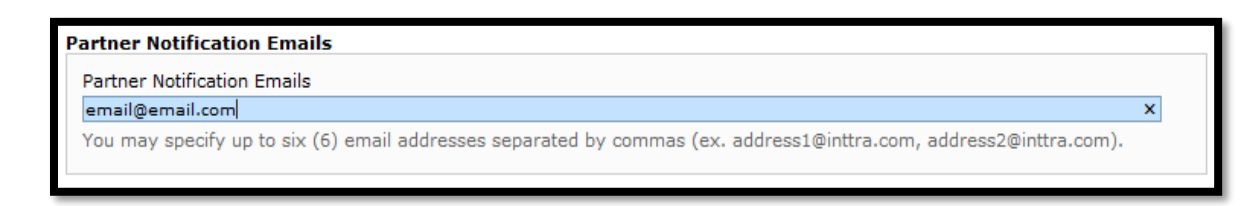

10- Submitting the Shipping Instruction (SI): click "**Continue**", revise the SI and "Submit".

Continue  $>>$ 

#### **Attention:**

- All fields marked with an asterisk must be provided.
- Accents and special characters ( $9, 4...$ ) should not be provided.
- Only use Internet Explorer 8 or Mozilla Firefox browsers to use the INTTRA tools, since the others are not fully compatible (I.E. 11 and Google Chrome).
- Contact INTTRA if the email notification is not received within 15 minutes after SI sent (INTTRA: 0800-891-1560).
- If shipment is Part-Lot, "PART-LOT" should be provided at the first cargo description line. (Ex.: Part-Lot 1/2, Part-Lot 2/2).
- Only one SI original can be sent for each container. If you need to amend any information, then you have to amend the SI sent in INTTRA.

## Shipping Instruction Amendment

Note: Amends can be only processed by our DOC team before the deadline. Only one SI original can be sent for each container. In case the shipment is Part-Lot, then one SI for each BL shall be sent and "PART-LOT" should be typed at the first cargo description line (Ex.: Part-Lot 1/2 , Part-Lot 2/2). If you need deadline extension, contact your commercial contact at MSC. If the SI was created with INTTRA Desktop, then it can only be amended thru INTTRA Desktop.

1- Login at INTTRA [\(www.inttra.com\)](http://www.inttra.com/):

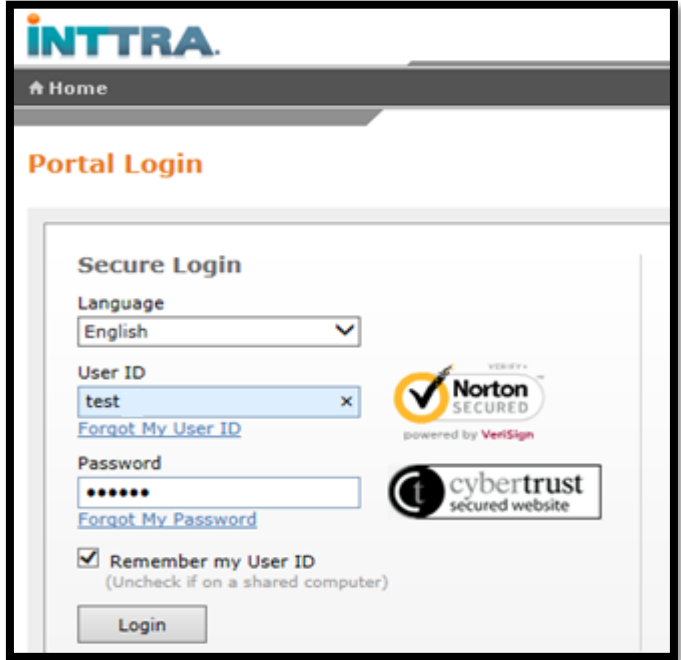

2- Move your mouse over "Shipping Instruction" and click "My SIs":

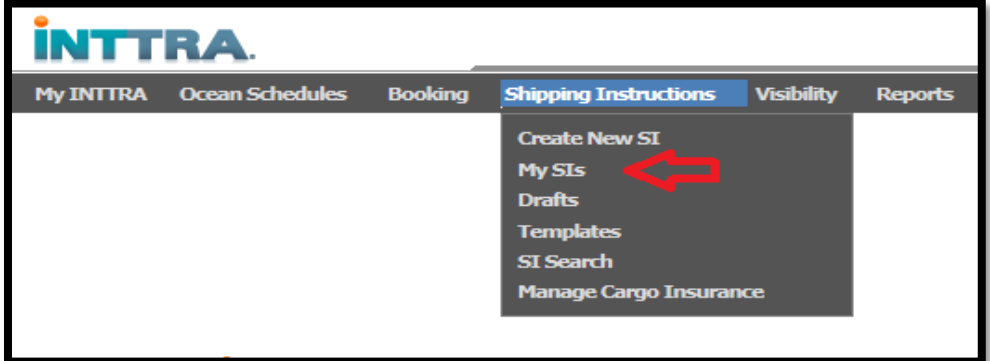

3- Select the Shipping Instruction to amend and click on Amend:

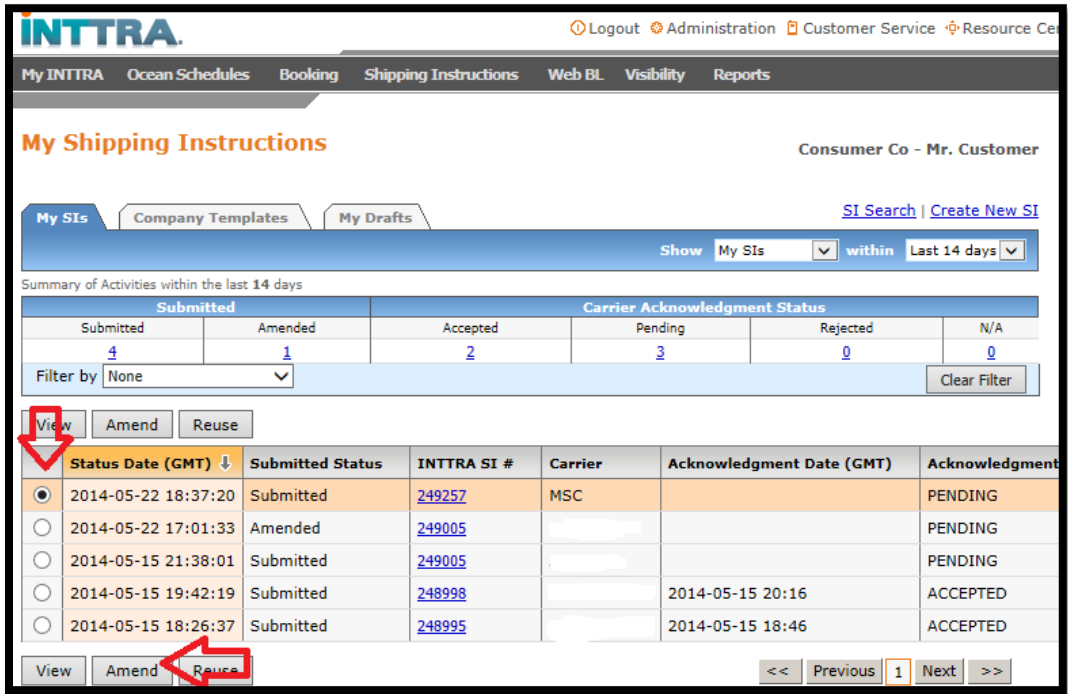

4- Amend the SI as needed: click on "**Continue**", revise the SI created and click "Submit"

Continue  $>>$ 

---------------------------------------------------------------------------------

Please contact MSC Brazil / E-Commerce Support in case further information is needed: [Br241-inttrasupport@msc.com.](mailto:Br241-inttrasupport@msc.com)